# **Multifactor Authentication (MFA) for Citrix Virtual Apps and Desktops**

## Setting up MFA for the first time:

- **1.** Go to the website that you want to access like you normally do.
	- a. Virtual Desktop (VDI): **https://mchvdi.echd.org**
	- b. Virtual Apps (XenApp): **https://mchapps.echd.org**
- **2.** Enter your **MCH username** with "**@echd.org**" at the end. Click **Next**.

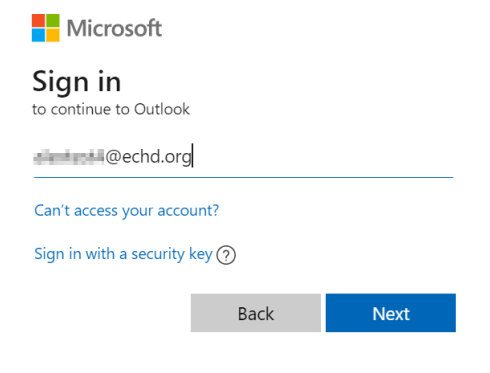

**3.** Enter your **MCH password**. Click **Sign in**.

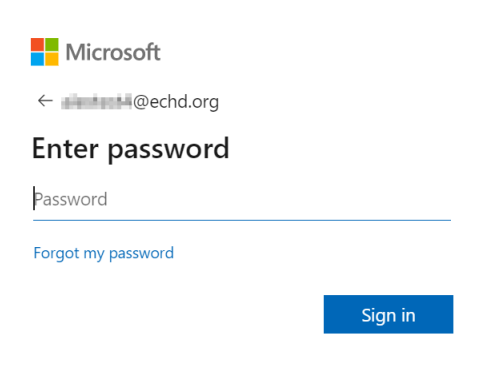

#### **4.** Click **Next**.

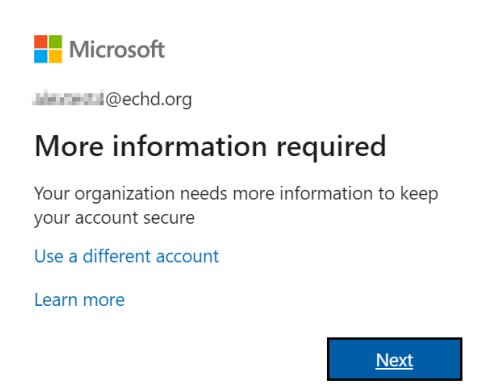

- **5.** Select one of the following phone verification mode. Choose a method. Click **Next**.
	- a. Authentication phone (Cell phone)
	- b. Office Phone (Note: Only select if you never access account outside of MCHS)
	- c. Mobile app (Microsoft Authenticator)

**Nicrosoft** 

## Additional security verification

Secure your account by adding phone verification to your password. View video to know how to secure your account

#### Step 1: How should we contact you?

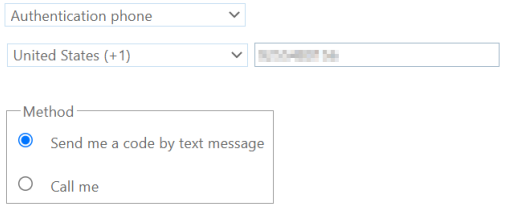

Next

Your phone numbers will only be used for account security. Standard telephone and SMS charges will apply.

**7.** Follow the instruction on the screen for security verification. If available, click **Verify**.

**H** Microsoft

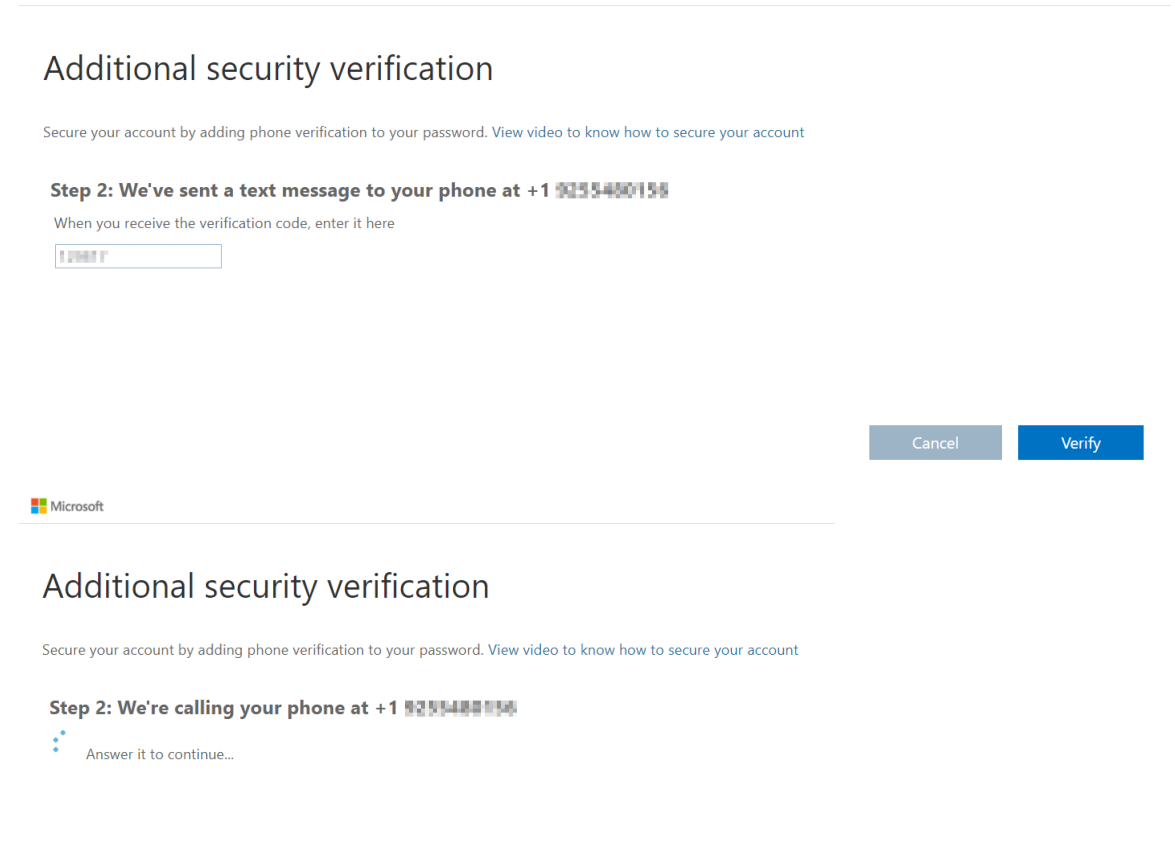

### **8.** Click **Done**.

Microsoft

### Additional security verification

Secure your account by adding phone verification to your password. View video to know how to secure your account

Step 2: We've sent a text message to your phone at +1 3255480156 Verification successful!

Done

**9.** Enter your **MCH password**. Click **Log On** then follow screen instructions like you normally do.

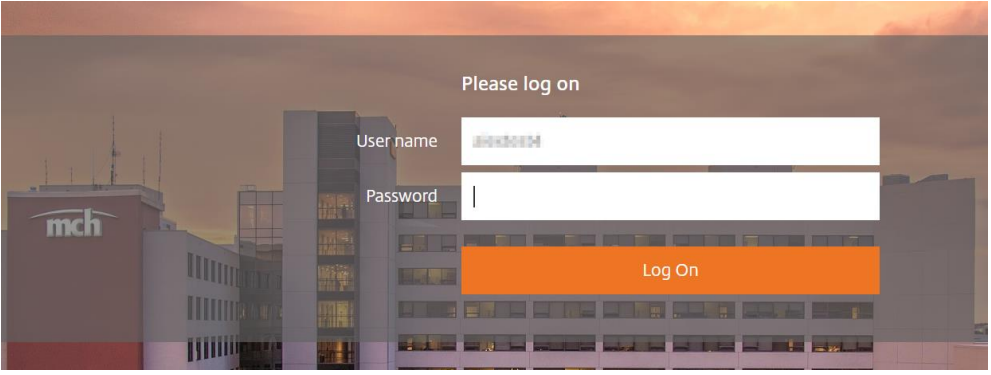

## For subsequent logins:

- **1.** Go to the website that you want to access like you normally do.
	- a. Virtual Desktop (VDI): **https://mchvdi.echd.org**
	- b. Virtual Apps (XenApp): **https://mchapps.echd.org**
- **2.** Enter your **MCH password**. Click **Sign in**.

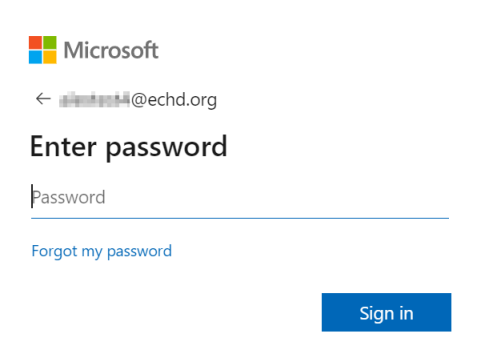

**3.** If the device used to access account is a trusted device, you will be given an option to save device by selecting the box "**Don't ask again for 60 days**"; otherwise, option will be prompted each time you access account. If available, click **Verify**.

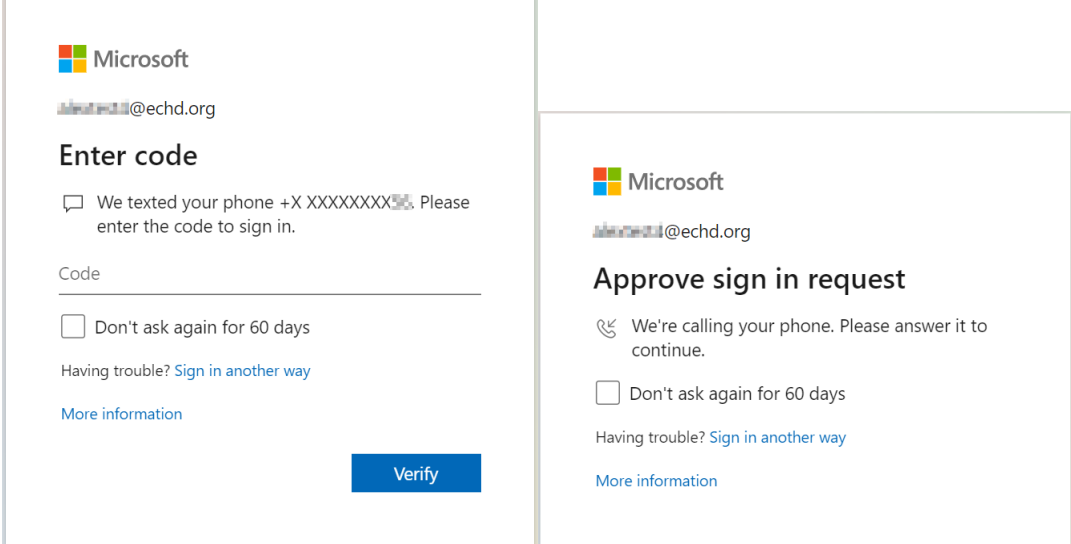

÷

**4.** Enter your **MCH password**. Click **Log On** then follow screen instruction like you normally do.

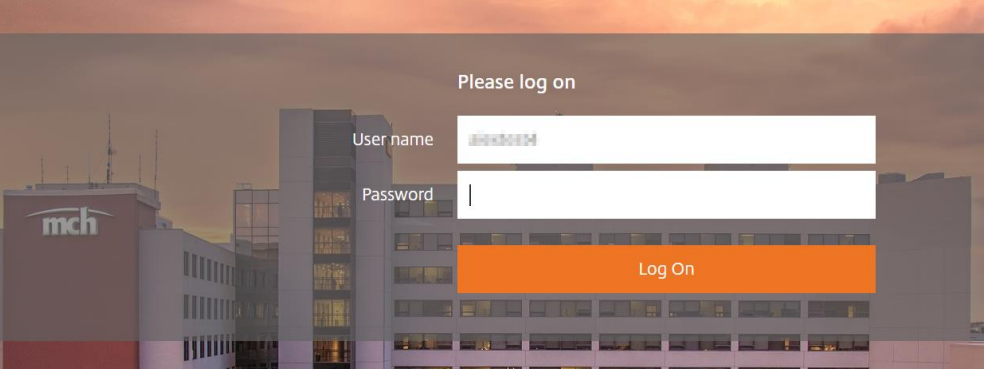